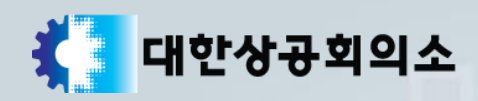

# 상시 접수내역변경 매뉴얼

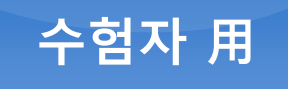

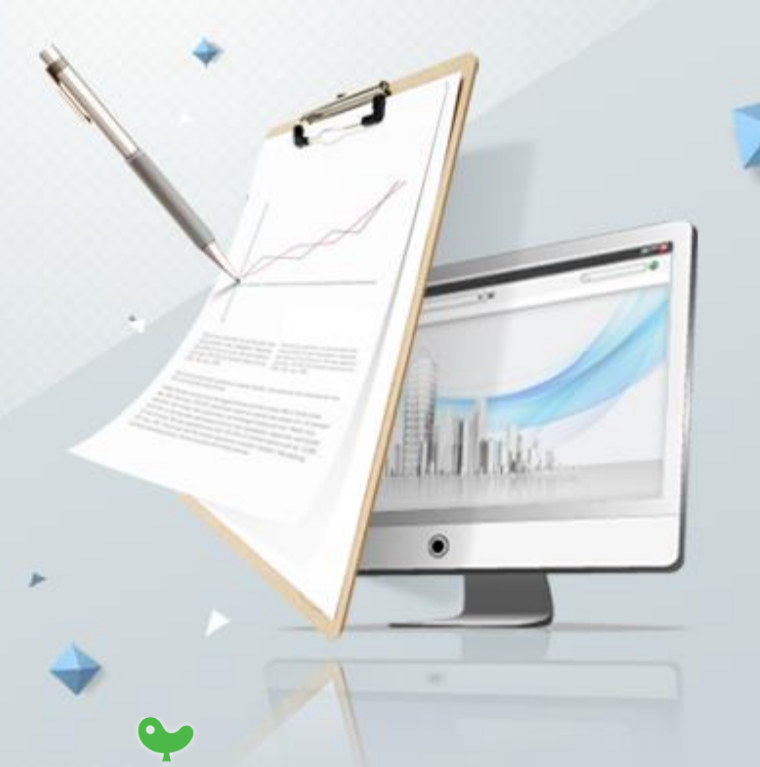

KYOBO 교보정보통신

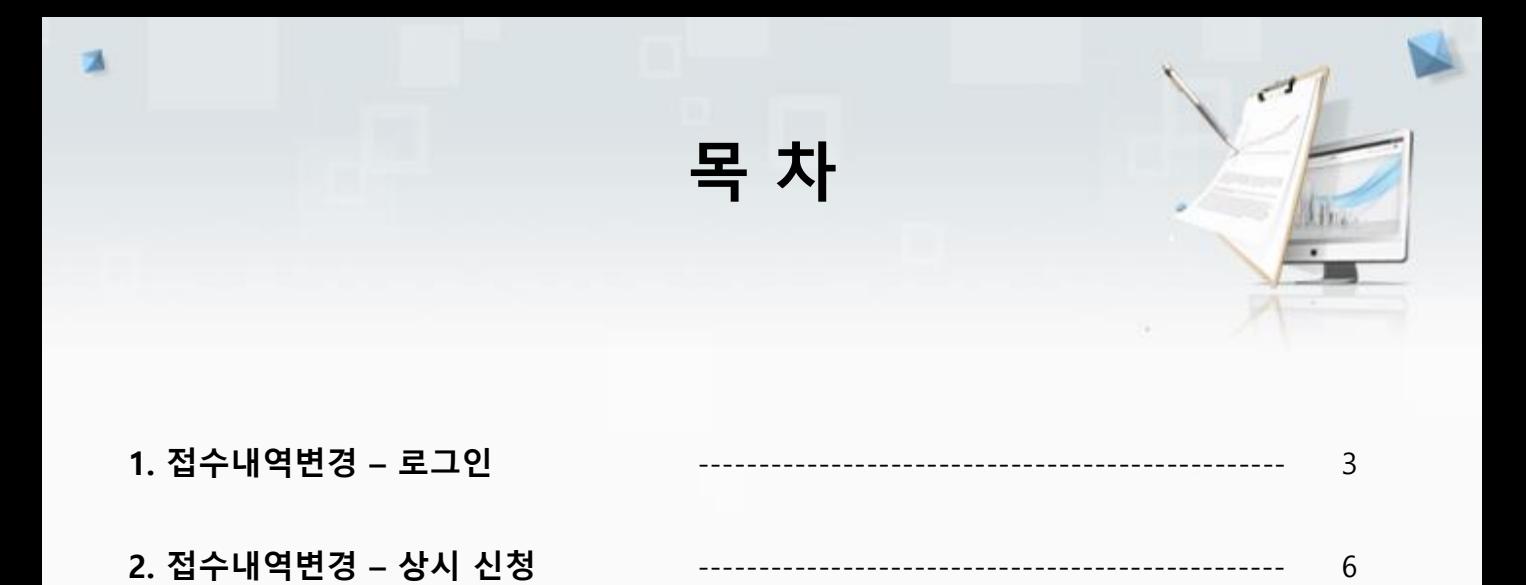

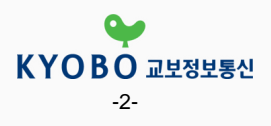

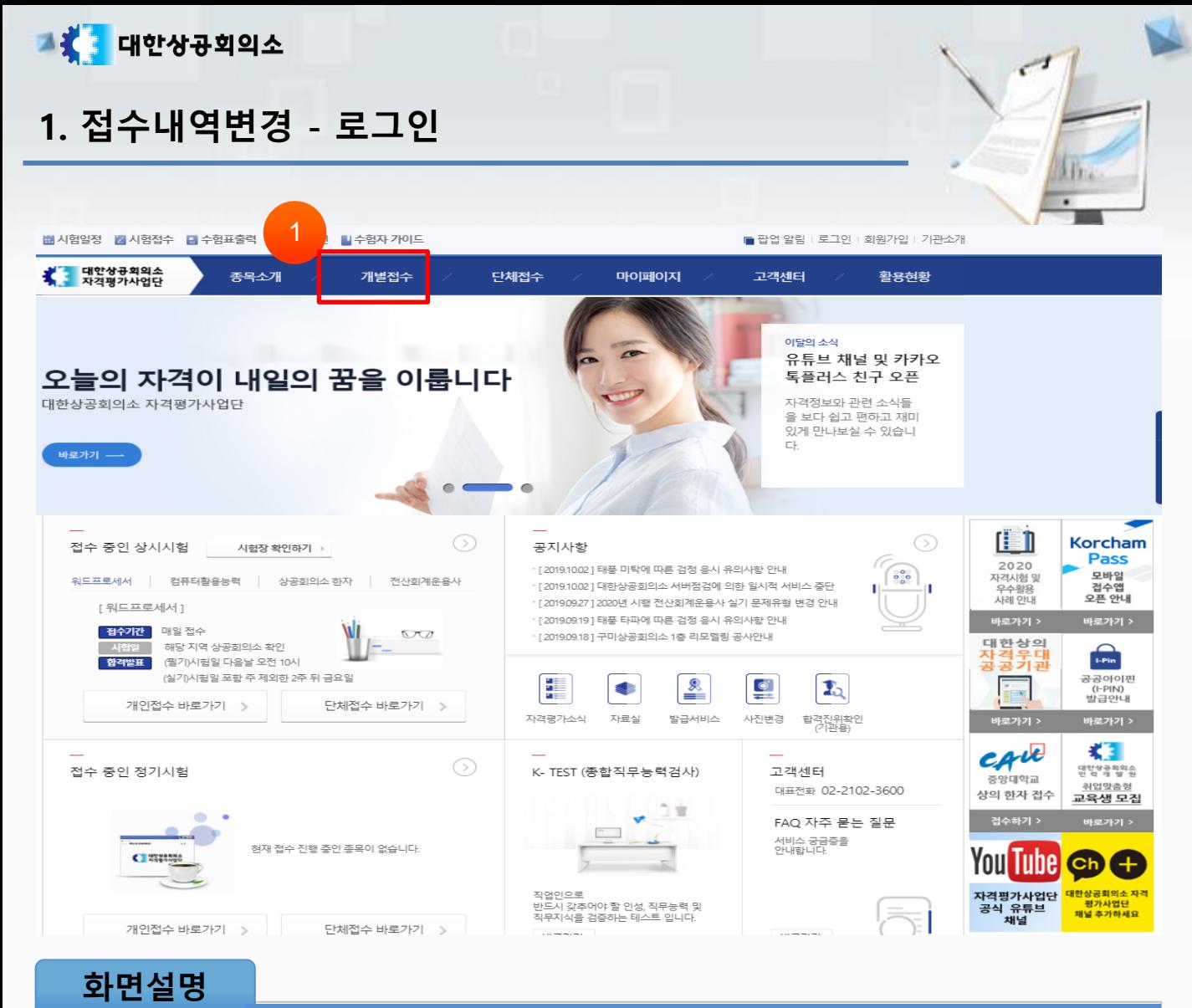

### 접수내역변경 > 로그인(1)

### 관련사항

① 상단의 [개별접수] 버튼을 클릭합니다.

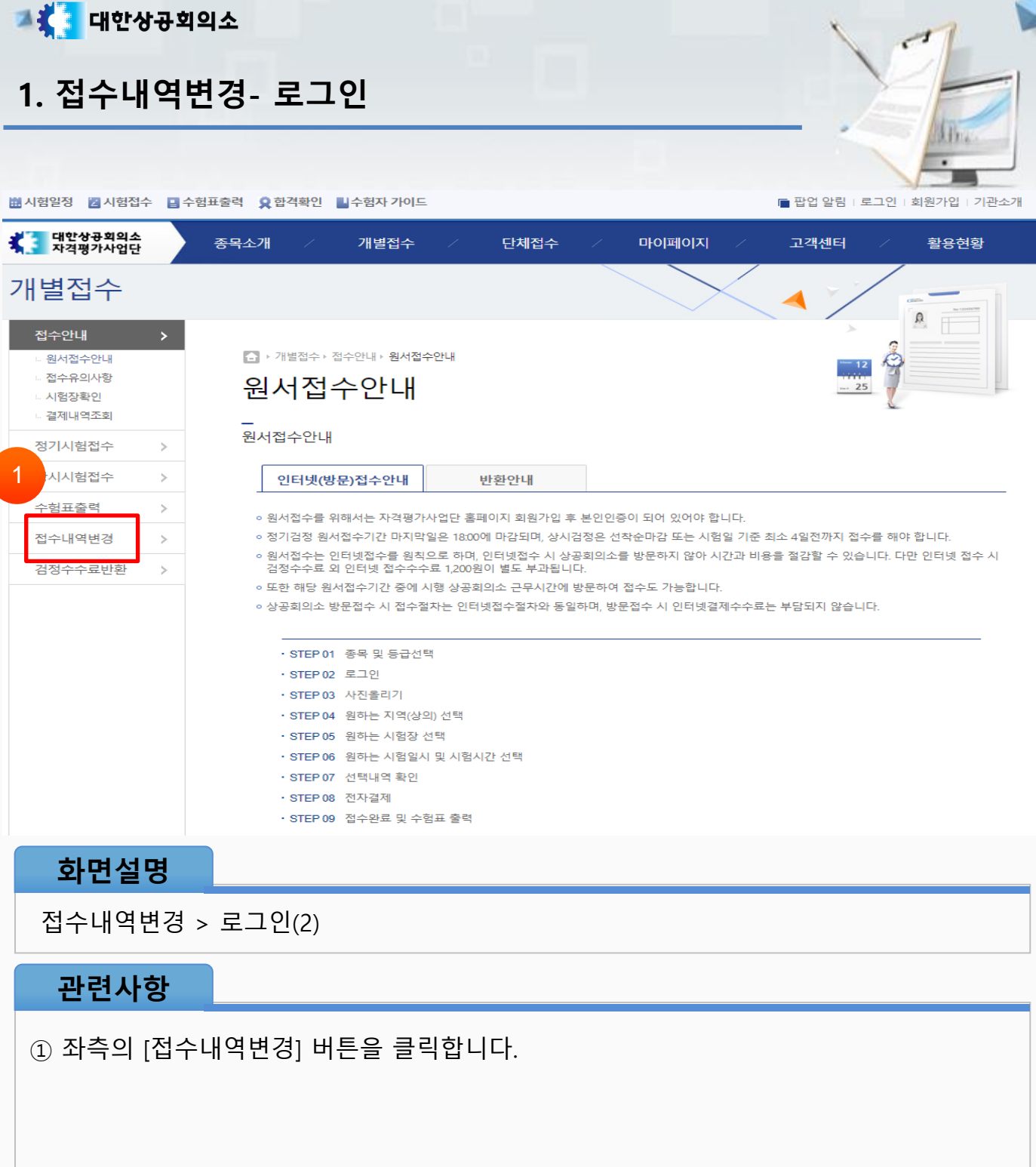

### ① 로그인ID와 비밀번호를 입력하고 [회원로그인] 버튼을 클릭합니다.

### 관련사항

# 접수내역변경 > 로그인(3)

### 화면설명

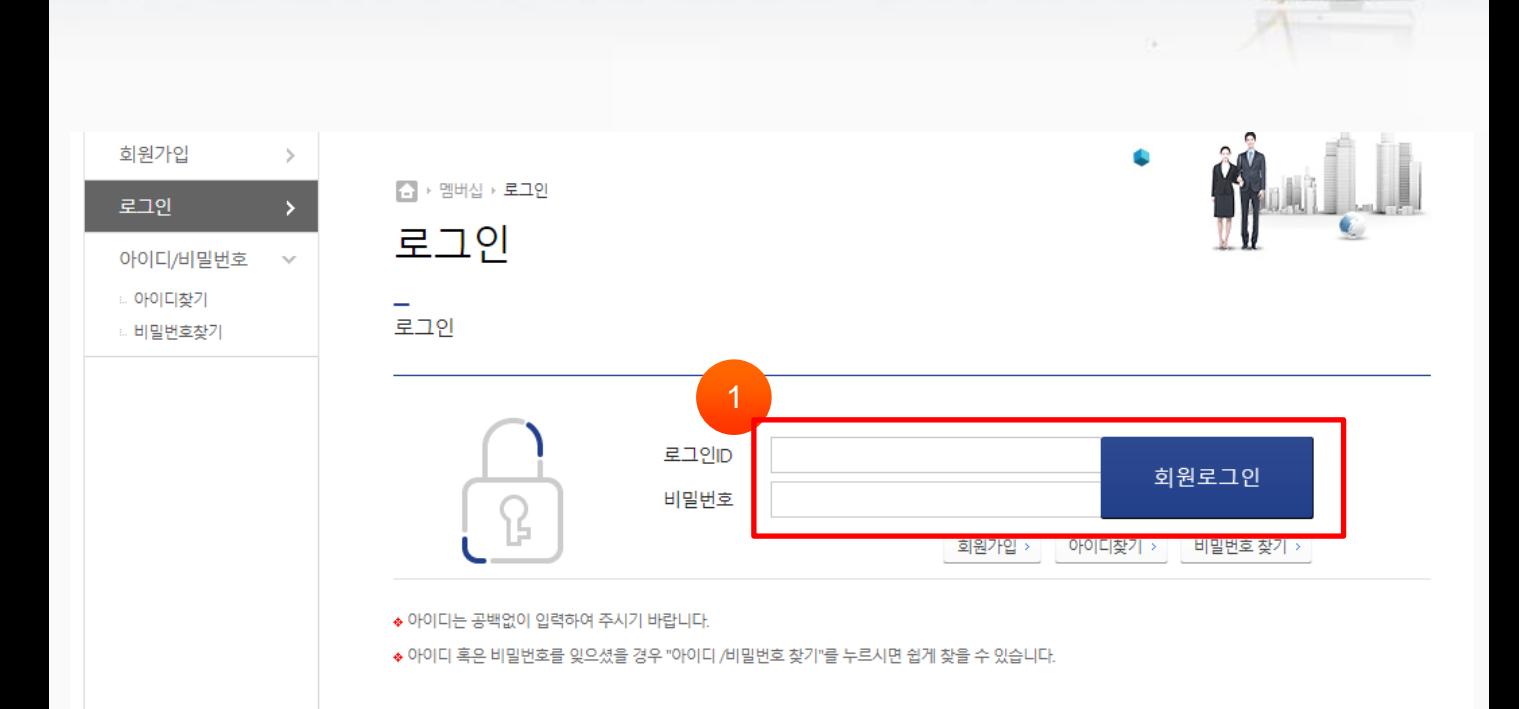

# 1. 접수내역변경- 로그인

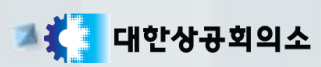

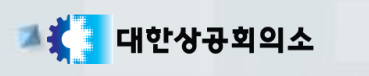

## 2. 검정수수료반환 – 상시 신청

### 개별접수 a 접수안내  $\,>\,$ 4 ▶ 개별접수 ▶ 접수내역변경 □ 원서접수안내 ■ 접수유의사항 접수내역변경 25 2☞ 시험장확인 ☞ 결제내역조회 상시검정 정기검정 FLEX(외국어능력시험) **ITPLUS** 정기시험접수  $\rightarrow$ 상시시험접수  $\rightarrow$ 시험장 변경 가능 접수내역 1 수험표출력 접수구분 종목명 수험장소 급수 급수변경 시험일자 수험장소변경 접수내역변경 변경 가능한 접수 내역이 없습니다. 검정수수료반환  $\,$ ※시험장 변경 및 급수 변경 버튼을 클릭하여 주세요.

### 화면설명

접수내역변경 > 상시 신청(1)

### 관련사항

① 좌측의 [접수내역변경]을 클릭합니다.

② [상시검정] 탭을 클릭합니다.

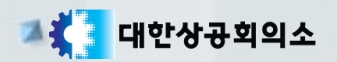

### 2. 검정수수료반환 - 상시 신청

4 → 개별접수 → 접수내역변경

접수내역변경

정기검정

상시검정

FLEX(외국어능력시험)

**ITPLUS** 

25

시험장 변경 가능 접수내역

◆ 시험장 변경 및 급수 변경 버튼을 클릭하여 주세요.

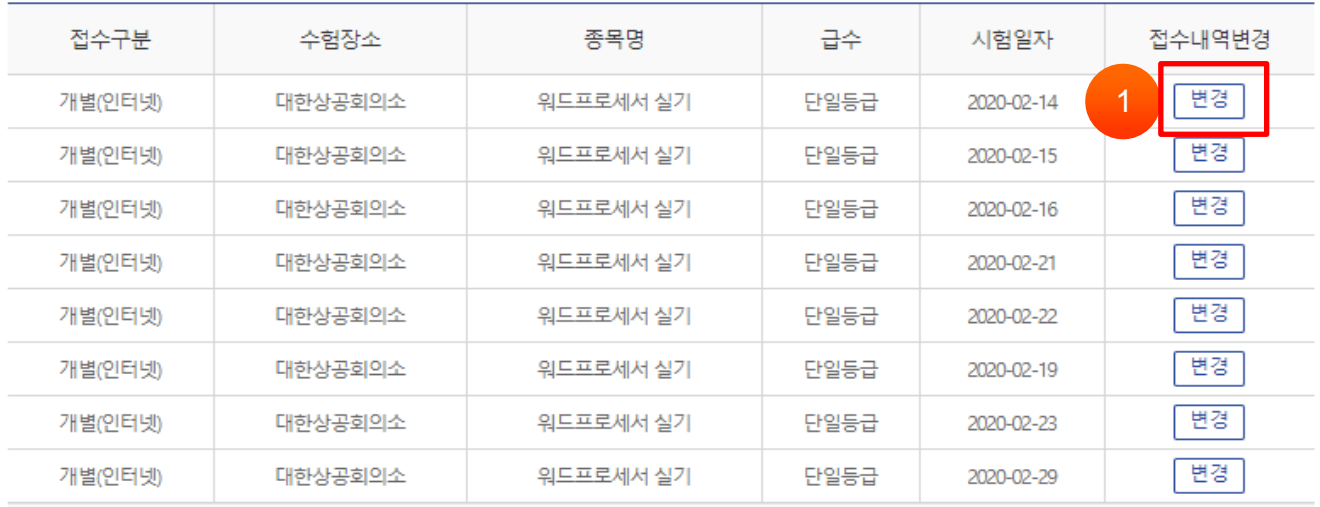

### 화면설명

접수내역변경 > 상시 신청(2)

### 관련사항

① 접수내역변경 항목의 [변경] 버튼을 클릭합니다.

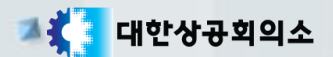

2. 검정수수료반환 - 상시 신청

4 ▶ 개별접수 ▶ 접수내역변경

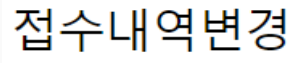

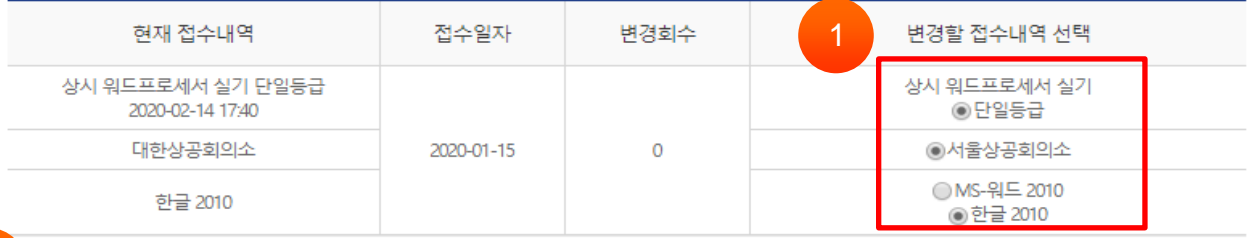

### 2

### 아래의 시험일정 중 원하는 날짜와 시간을 선택해 주십시오.

※ 접수내역은 3회까지 변경할 수 있습니다. (단위: 명)

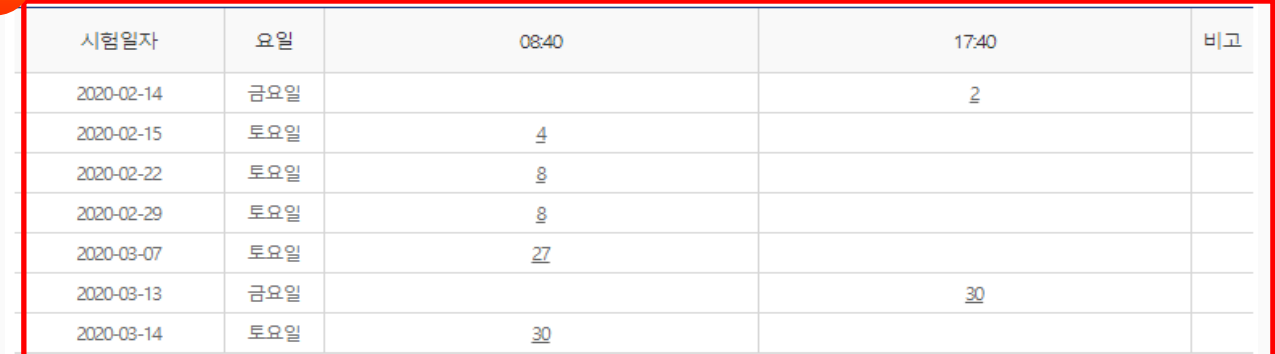

### 화면설명

접수내역변경 > 상시 신청(3)

### 관련사항

① 변경할 접수내역을 선택합니다. 시험장소를 클릭하면 시험일자가 노출됩니다.

② 시험일정 중 원하는 날짜와 시간을 선택합니다.